Für Playstation®2

# **Bedienungsanleitung für**

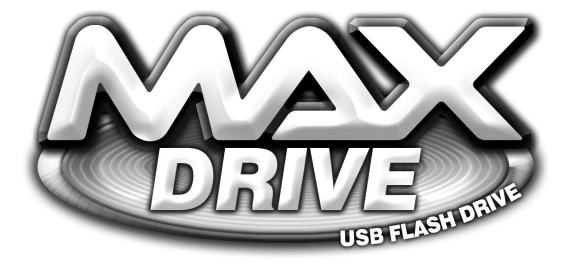

**Zur Anwendung mit PlayStation®2 Spielekonsole**

GERMAN

# **MAX DRIVE™ – BENUTZERANLEITUNG**

# **[1. Einführung](#page-1-0)**

# **2. Erste Schritte**

- **[3. Verwaltung von Spielständen](#page-3-0)**
- **[4. Download neuer Spielstände](#page-5-0)**

# **[5. Hochladen und gemeinsame Nutzung von Spielständen online](#page-8-0)**

# **[6. Updates von Action Replay Max™](#page-12-0)**

# **[7. Einstellungen](#page-12-1)**

# **[8. Technischer Support](#page-14-0)**

# <span id="page-1-0"></span>**1. Willkommen zur faszinierenden Welt von Max Drive™!**

Max Memory™ Manager ist eine revolutionäre Verwaltungssuite für Memory Card Inhalte, die die Funktionalität von Max Drive™ über die Grenzen einer konventionellen PS2® Memory Card erweitert.

Die mitgelieferte PS2®- und PC-Software enthält alle erwarteten Memory Card Verwaltungsfunktionen, wie das Kopieren und Verschieben von Dateien zwischen Ihrer PlayStation®2 und einem PC, und sogar die Komprimierung von Dateien auf der Memory Card, um mehr Speicher verfügbar zu machen.

Sie haben nun über eine PlayStation®2 mit Breitbandverbindung oder einen PC mit Internetverbindung Zugang zu erweiterten Fähigkeiten zum Herunterladen und Tauschen von Games-knackenden PS2® Spielständen, Action Replay Max™ Codeupdates\* und sogar EyeToy™ Videoclips.

*Anmerkung:* Um Max Drive™ Spielstände in PlayStation®2 Spielen und Anwendungen zu benutzen, müssen sie zuerst auf eine Standard Memory Card mit dem Memory Manager übertragen werden. Spiele und Anwendungen haben keinen direkten Zugriff auf die Spielstände von Max Drive™.

\* Ein Action Replay Max™ ist für diese Funktion erforderlich (separat erhältlich – informieren Sie sich im Fachhandel oder bei www.codejunkies.com über weitere Details).

*WICHTIG:* Vor jeder Anwendung von Max Drive™ mit Ihrer PlayStation®2 müssen Sie zuerst die Memory Manager Software laden.

**Bei PlayStation®2:** Legen Sie einfach die Memory Manager Software Disc ein und schließen Max Drive™ in einen freien USB-Anschluss an. Schalten Sie nun Ihre PS2® ein oder booten sie hoch.

**Beim PC:** Installieren Sie zuerst die mitgelieferte Max Drive™ PC-Software. Max Drive™ funktioniert als "Plug & Play Datenträger" bei Windows XP™, d.h. es wird sofort erkannt, wenn Sie es in einen USB-Anschluss einstecken. Bei anderen Betriebssystemen müssen Sie möglicherweise den auf der Disc enthaltenen Softwaretreiber installieren.

Sobald die Max Drive™ PC-Software installiert ist und ausgeführt wird, erkennt Windows™ automatisch die Max Drive™ Hardware, wenn Sie an einen USB-Anschluss am PC angeschlossen wird. Ein neuer Festplattenbuchstabe erscheint dann links auf der Max Drive™ PC-Oberfläche.

#### **Steuerung**

#### **Entfernen Sie MAX Drive™ nie, während Dateien übertragen werden, da Sie Ihre Daten und/oder Card beschädigen können.**

Die Steuerung von Max Memory™ Manager auf der PS2® erfolgt folgendermaßen:

'X', um zu drücken, wählen oder bestätigen 'Dreieck', um eine Stufe zurückzugehen 'Quadrat', um zu löschen 'D-Pad' oder 'Analogstick', um durch Listen zu scrollen.

Wenn ein 'virtuelles Keyboard' auf dem Bildschirm erscheint, navigieren Sie es folgendermaßen:

'D-Pad' zum Markieren von Tasten 'X' zum Tippen einer Taste 'Quadrat' zum Löschen des vorhergehenden Zeichens.

Die folgenden Elemente werden benutzt, indem man sie markiert und 'X' drückt:

'OK', um abzuschließen 'Cancel', um zu löschen und zurückzugehen 'caps/CAPS', um zwischen Groß- und Kleinbuchstaben zu wechseln 'Ins'/'Ovr', um zwischen Einfügen und Überschreiben zu wechseln.

#### **Im Hauptmenü finden Sie folgende Optionen:**

#### **My Devices/Eigene Datenträger**

Das ruft die Memory Card Verwaltungsoberfläche auf, auf der Sie Dateien zwischen mehreren Datenträgern kopieren, verschieben, löschen, komprimieren und extrahieren können, u.a. Max Drive™ und Standard PlayStation®2 Memory Cards.

#### **Get Saves/Spielstände beschaffen**

Hier können Sie durch auf der Max Memory™ Disc vorinstallierte Powersaves und sogar durch online verfügbare Spielstände suchen und sie auf Ihre Memory Card herunterladen.

#### **My User Area/Eigener Benutzerbereich**

Das ist Ihr eigener Platz auf dem Max Memory™ Online-Server. Ehe Sie Ihren Benutzerbereich aktivieren können, müssen Sie sich zuerst registrieren. Danach wird dieser Bereich benutzt, um Spielstände auf den Max Memory™ Server hochzuladen, in Ihrem Bereich gespeicherte Spielstände zu löschen und zu bestimmen, ob Spielstände nur für Ihre Freunde 'privat' sind oder von jedem heruntergeladen werden können.

#### **Settings/Einstellungen**

Hier können Sie Audioeinstellungen, Bildschirmposition und Speicheroptionen verändern.

#### <span id="page-3-0"></span>**3. Verwaltung von Spielständen**

Der Abschnitt 'My Devices/Eigene Datenträger' im Memory Manager ermöglicht die Ansicht und Verwaltung von Inhalt, der auf Max Drive™ und anderen Memory Cards gespeichert ist, u.a. Kopieren, Verschieben. Löschen, etc. Sie können Spielstände auch komprimieren, um bis das Zehnfache auf Max Drive™ zu speichern. Das funktioniert auch bei normalen Memory Cards.

*Anmerkung:* Spielstände müssen 'extrahiert' werden, ehe sie in Spielen benutzt werden können.

Die Oberfläche ist grafisch und intuitiv und kann in wenigen Minuten gemeistert werden. Stellen Sie sicher, dass Ihre Max Drive™ Card und – das ist Ihnen freigestellt– eine andere PS2® kompatible Memory Card in der Konsole eingesteckt ist.

#### **a. Primärdatenträger wählen**

Wenn Sie "My Devices/Eigene Datenträger" im Hauptmenü wählen, werden Sie aufgefordert, den entsprechenden Datenträger zu wählen. Gemäß der an der PS2® angeschlossenen Geräte haben Sie bis zu drei Wahlmöglichkeiten – Max Drive™ (USB-Port), Memory Card 1 (Memory Card in Steckplatz 1) und Memory Card 2 (Memory Card in Steckplatz 2). Wählen Sie den Datenträger, von dem Sie Spielstände kopieren/speichern/verschieben/löschen möchten.

**Datenträger wählen –** Benutzen Sie 'LINKS' und 'RECHTS', um einen Datenträger als Primärdatenträger zu markieren. Drücken Sie 'X' und machen Sie weiter.

**Datenträger formatieren –** Benutzen Sie 'LINKS' und 'RECHTS', um einen Datenträger im Auswahlfenster zu markieren und drücken Sie 'QUADRAT'. Formatieren löscht ALLE Daten auf dem gewählten Datenträger. Wählen Sie dann 'YES/JA', um zu bestätigen.

Sie können nur Datenträger wählen, die zu diesem Zeitpunkt an der PS2® angeschlossen sind. Um Spielstände auf einem anderen Datenträger zu verwalten, können Sie zu diesem Zeitpunkt noch Memory Cards einstecken oder entfernen. Der Bildschirm wird entsprechend aktualisiert.

# **b. Überblick**

Nach der Wahl eines Datenträgers als Primärdatenträger sehen Sie die Benutzeroberfläche für den Memory Manager. Darauf können Sie den Inhalt der gewählten Memory Card einsehen und eine Anzahl von Aktionen hinsichtlich der auf diesem Datenträger gespeicherten Spielstände ausführen.

**Device name/Datenträgername –** Der Name der gewählten Memory Card oder Max Drive™ wird hier angezeigt.

**Device details/Datenträgerdetails –** Details über die Anzahl von gewählten Dateien und ihrer Gesamtgröße werden über der Inhaltsliste angezeigt (Abb. 3). Diese Werte ändern sich je nach gewählten/abgewählten Dateien.

*Anmerkung:* Wenn Sie Spielstände wählen, die bereits auf der Memory Card komprimiert sind, wird ihre komprimierte Größe angezeigt.

**Device contents list/Inhaltsliste des Datenträgers –** Alle auf dem Datenträger gespeicherten Spielstände werden aufgelistet. Mit 'HOCH' und 'RUNTER' auf dem Controller markieren Sie Spielstände, mit 'X' werden sie gewählt/abgewählt.

**3D Icons display/3D Symbolanzeige –** Ein paar Sekunden, nachdem ein Spielstand markiert wurde, zeigt Memory Manager hier sein Symbol an.

*Anmerkung:* Wenn ein Spielstand komprimiert auf dem Primärdatenträger gespeichert wurde, wird sein Symbol entsprechend dargestellt.

Wählen Sie Spielstände, indem Sie Saves in der Inhaltsliste des Datenträgers (Abb. 3) markieren und 'X' drücken. Drücken Sie nach Ihrer Wahl 'RECHTS' auf dem Controller, um eine Aktion zu wählen.

Drücken Sie 'SELECT' auf dem Controller, um alle Dateien zu wählen/abzuwählen.

Wenn Sie auf dem Controller 'RECHTS' drücken, springt der Cursor zur Liste der Aktionssymbole rechts auf dem Bildschirm. Mit ihnen bestimmen Sie, welche Aktion mit den im Fenster der Inhaltsliste des Datenträgers markierten Spielständen ausgeführt wird.

#### **Das Aktionsmenü benutzen**

Zugriff auf die Symbole des Aktionsmenüs im Fenster rechts auf dem Bildschirm erfolgt durch Drücken von 'RECHTS' auf dem Controller. Mit den Symbolen werden Aktionen mit den im Fenster der Inhaltsliste des Datenträgers markierten Spielständen ausgeführt.

# **Wahl der Aktion**

Benutzen Sie bei aktivem Aktionsmenü 'HOCH' und 'RUNTER' auf dem Controller, um Aktionen für die im Fenster der Inhaltsliste des Datenträgers markierten Spielständen zu markieren. Nach der Wahl der gewünschten Aktion drücken Sie 'RECHTS' auf dem Controller noch einmal, um einen Zieldatenträger für die Aktion auszuwählen.

Um zum Beispiel zwei Spielstände von der Memory Card in Steckplatz 1 zu einer Memory Card in Steckplatz 2 zu verschieben, würden Sie folgendermaßen vorgehen:

- i) Wählen Sie MEM 1 als Primärdatenträger (auf dem ersten Bildschirm).
- ii) Markieren Sie die Spielstände, die kopiert werden sollen und wählen sie mit 'X'.
- iii) Drücken Sie 'RECHTS', um zum Aktionsmenü zu gehen, dann 'RUNTER', um die Aktion MOVE/VERSCHIEBEN zu markieren.
- iv) Drücken Sie dann 'RECHTS' zweimal, um MEM 2 als Zieldatenträger zu wählen.
- v) Drücken Sie schließlich 'X', um die beiden ausgewählten Dateien von MEM 1 zu MEM 2 zu verschieben.
- vi) Oben auf dem Bildschirm zeigt eine Verlaufsleiste den Übertragungsstatus an.

# **Beschreibung der Aktionssymbole**

Wenn Sie Aktionssymbole markieren, erscheinen Ihre Namen direkt über ihnen. Sie sehen den gerade gewählten Zieldatenträger (wenn einer gewählt ist), seine Gesamtgröße und den

verfügbaren Speicherplatz.

#### **c. Die Aktionen von Max Memory™ Manager**

Es folgt eine Beschreibung dessen, was die diversen Aktionen von Max Memory™ Manager bewirken:

#### **COPY/KOPIEREN**

Kopiert eine Datei von einem Datenträger zum anderen. Die ursprüngliche Datei verbleibt auf dem Primärdatenträger.

#### **MOVE/VERSCHIEBEN**

Verschiebt eine Datei von einem Datenträger zum anderen. Die ursprüngliche Datei wird vom Primärdatenträger gelöscht.

# **DELETE/LÖSCHEN**

Löscht die Datei permanent vom Primärdatenträger

## **CRUSH/KOMPRIMIEREN**

Erstellt eine komprimierte Kopie des gewählten Spielstands. Der ursprüngliche Spielstand verbleibt in unkomprimierter Form auf dem Primärdatenträger.

## **UNCRUSH/EXTRAHIEREN**

Erstellt eine unkomprimierte Kopie eines komprimierten Spielstands. Nur komprimierte Spielstände können extrahiert werden. Der ursprüngliche Spielstand verbleibt in seiner komprimierten Form auf dem Primärdatenträger.

## **d. Datenträger von Max Memory™ Manager**

Folgende Datenträger können an Max Memory™ Manager angeschlossen werden:

#### **MEMORY CARD IN SLOT 1**

Dieses Symbol repräsentiert die in Steckplatz 1 installierte PS2® Memory Card Ihrer PS2®, wenn verfügbar.

## **MEMORY CARD IN SLOT 2**

Dieses Symbol repräsentiert die in Steckplatz 2 installierte PS2® Memory Card Ihrer PS2®, wenn verfügbar.

#### **MAX DRIVE™ IN USB PORT**

Dieses Symbol repräsentiert PS2® Max Drive™ in einem der USB-Anschlüsse Ihrer PS2®.

#### <span id="page-5-0"></span>**4. Wo man neue Spielstände finden kann**

Max Drive™ öffnet Ihnen die Tür zu einer ganzen Welt von Online-Inhalt, unter anderem auch Spiele knackende Spielstände der Profis von Datel. Sie können auch Spielstände herunterladen, die von anderen Max Drive™ Benutzern erstellt und hochgeladen wurden, und sogar EyeToy™ Videoclips.

Max Memory™ bietet zwei fantastische Methoden, neue Spielstände auf Ihr Max Drive™ zu bekommen (außer sie selbst zu erstellen!):

#### **Mit dem PC**

Es ist kinderleicht, Spielstände mit einem Internet befähigten PC auf Max Drive™ herunterzuladen.

Stellen Sie dazu sicher, dass Sie die im Lieferumfang von Max Drive™ enthaltene PC-Software installiert haben.

Lassen Sie die Max Drive™ Software laufen. Sie sehen zwei Fenster "Max Drive™" links und "DATABASE" rechts. Im linken Fenster sehen Sie alle Spielstände auf Ihrer lokalen Festplatte. Schließen Sie die Max Drive™ Hardware an, und eine neuer Laufwerkbuchstabe erscheint in diesem Fenster. Sie können nun Dateien durch Ziehen und Loslassen zwischen Datenträgern verschieben.

Klicken Sie auf das "+" Symbol in "DATABASE", und Sie haben zwei Optionen – "Online Community Saves" und "Online Powersaves". Zu diesem Zeitpunkt muss Ihre Internetverbindung aktiviert sein. Sie können dann den Inhalt des Codejunkies.com Servers sehen, indem Sie auf ein "+" Symbol klicken, um ein Verzeichnis zu erweitern, oder auf "-" um es zu verkleinern.

Community Saves sind Spielstände, die von anderen Max Drive™ Benutzern erstellt wurden; Powersaves sind spezielle Games-bustende Saves der Programmierer von Datel.

Um sich einen Spielstand zu holen, ziehen Sie ihn einfach mithilfe der Maus vom DATABASE-Fenster in das MAX DRIVE™ Fenster. Sie können Spielstände direkt auf die Max Drive™ Hardware ziehen oder auf einem beliebigen Laufwerk speichern, zum Beispiel auf Ihrer lokalen Festplatte.

Wenn Sie mit der rechten Maustaste klicken, wenn sich der Cursor über einem Spieltitel befindet, wird der Befehl "Refresh/Aktualisieren" verfügbar. Damit aktualisieren Sie die Liste der Spielstände auf Ihrem Bildschirm mit neuen Saves, die seit dem letzten Mal verfügbar sind. Diese Aktion kann auch im MAX DRIVE™ Fenster ausgeführt werden.

Im MAX DRIVE™ Fenster können Sie auch Spielstände auf jedem Laufwerk löschen, indem Sie auf sie rechtsklicken und "Delete File/Datei löschen" wählen.

Klicken Sie auf den "CODEJUNKIES" Button oben auf dem Bildschirm, um die offizielle Max Drive™ Homepage zu besuchen.

Klicken Sie auf den "AR MAX CODELIST" Button (oder rechtsklicken Sie im MAX DRIVE™ Fenster auf einen Laufwerkbuchstaben), um die neusten Action Replay Max™ Codes auf Ihr Max Drive™ herunterzuladen (Action Replay Max™ Cheat Code System erforderlich!).

#### **Mit der PlayStation®2**

Wenn Sie eine Breitbandverbindung für Ihre PS2® haben (zum Beispiel über Sonys Netzwerkadapter), können Sie Spielstände direkt vom Codejunkies.com Server auf Ihre Konsole herunterladen. Dazu müssen Sie sicherstellen, dass Sie Ihre Internetverbindungsoptionen korrekt konfiguriert haben (s. Optionen) und Ihr Netzwerkadapter mit Ihrer PS2® und dem Breitbandanschluss verbunden ist.

Wenn Sie im Hauptmenü 'Get Saves/Saves beschaffen' wählen, entdeckt Max Memory™

automatisch den Netzwerkadapter und fragt nach der Quelle der Spielstände; wählen Sie 'Online'. Eine Leiste zeigt den Verbindungsstatus an, und nach wenigen Sekunden sollte die Verbindung hergestellt sein. Wählen Sie im Fall von Fehlermeldungen 'Retry/Neuer Versuch'. Sollte der Fehler weiterhin bestehen, überprüfen Sie Ihre Anschlüsse und die Einstellungen der Optionen (s. Einstellungen der Internetverbindung).

Nach erfolgter Verbindung sehen Sie eine Liste von Ordnern mit verschiedenen Save-Dateien zum Herunterladen. Diese ändern sich von Zeit zu Zeit, wenn neuer Inhalt hinzugefügt wird, aber die Folgenden sollten Sie im Auge behalten:

## **i. Powersaves:**

Diese wurden von Datels Team von professionellen Spielern erstellt, und sie enthalten hohe Abschlussstufen oder interessante Situationen, denen Sie entkommen müssen! Die Powersaves erweitern das Spielerlebnis ganz erheblich.

#### **ii. Community Saves:**

Das sind Spielstände, die von anderen Max Memory™ Anwendern hochgeladen wurden. Jeder registrierte Benutzer mit einer Breitbandverbindung kann eigene Saves zur gemeinsamen Nutzung mit der Community hochladen. Im Ordner Community befinden sich viele Kategorien, die man durchsuchen kann. Viel Spaß!

#### **iii. EyeToy™ Movies:**

Eine der faszinierendsten Anwendungen für den Max Memory™ Online-Server ist die Fähigkeit, EyeToy™ Dateien mit anderen Max Memory™ Benutzern aus aller Welt zu tauschen. Öffnen Sie einfach die Kategorie EyeToy™, und Sie finden dort viele aufregende Unterkategorien wie 'Karaoke' und 'Kurzfilme'.

#### **iv. Individueller Benutzerinhalt**

Wenn Sie den Benutzernamen einer Person kennen, können Sie 'Search by user/Nach Benutzer suchen' benutzen und ihren Benutzernamen eingeben (s. Keyboard, Abschnitt 1c). Bei korrektem Benutzernamen rufen Sie eine Liste der von dieser Person hochgeladenen Spielstände auf. Nur vom Benutzer als öffentlich bestimmte Saves werden angezeigt. Als Alternative können Sie auch in einem 'Buddy' Ordner nachschauen, um privaten Inhalt eines Benutzer einzusehen. Sie können Ihre 'Buddy Liste' im Abschnitt 'My account/Eigenes Konto' erstellen und aktualisieren.

*Anmerkung:* Um Ihre Buddy Liste anzeigen zu lassen, müssen Sie registriert und angemeldet sein.

Öffnen Sie die Ordner, markieren und laden Sie Spielstände herunter, wie in Abschnitt 3b beschrieben. Gelegentlich wird bei bestimmten Suchen nach zusätzlichen Informationen gefragt. Drücken Sie dann 'X', um ein Feld zu bearbeiten und benutzen Sie das Keyboard auf dem Bildschirm (beschrieben in Abschnitt 1c).

*WICHTIG:* Wenn Sie Spielstände auf Max Drive™ oder eine Memory Card herunterladen, die bereits Saves für das selbe Spiel enthalten, können diese überschrieben werden. Sie sollten immer zuerst ein Backup erstellen oder eine andere Memory Card benutzen.

**Topp Tipp:** Möchten Sie die Community an einem Ihrer tollen Spielstände teilhaben lassen? Dann besuchen Sie doch mal das Diskussionsforum bei www.codejunkies.com, wo Sie mit anderen Max Drive™ Benutzern direkt über alles Mögliche im Zusammenhang mit Spielen chatten können.

## <span id="page-8-0"></span>**5. Hochladen und gemeinsame Nutzung von Spielständen online**

#### **a. Einführung**

Wollen Sie beweisen, dass Sie der größte Schöpfer von Spielständen in der Welt sind? Der halbe Spaß der Max Memory™ Online-Community ist, dass Sie ihren persönlichen Inhalt mit der Welt teilen können. Dazu können Sie entweder die mitgelieferte PC-Anwendung von Max Drive™ oder eine PS2® mit Breitbandverbindung und Max Memory™ Manager benutzen.

Eine Anleitung für die PC-Anwendung ist in der "Read Me/Lies mich" Datei im Wurzelverzeichnis Ihrer Max Drive™ PC Disc enthalten.

Für die PS2® müssen Sie ein registrierter Benutzer der Max Memory™ Community sein (das ist gratis und dauert nur ein paar Sekunden). Nach der Registrierung können Sie Ihre Saves hochladen, bestimmen, welche gemeinsam genutzt werden können oder privat gehalten werden, und eine Liste Ihrer Online-Buddies erstellen, mit denen Sie privaten Inhalt teilen können (wie EyeToy™ Movieclips).

Die folgende Anleitungen beziehen sich auf das Hochladen von Spielständen mit dem Max Memory™ Manager und einer PS2® mit Breitbandanschluss.

#### **b. Registrieren und anmelden**

#### **i. Registrieren:**

Wenn Sie 'My user area/Eigener Benutzerbereich' im Hauptmenü wählen' werden Sie aufgefordert, sich anzumelden oder ein neues Konto zu erstellen. Das ist nur ein einziges Mal erforderlich. Um sich als neuer Benutzer zu registrieren, markieren Sie den 'Rotor' unten auf dem Anmeldebildschirm und benutzen 'RECHTS' und 'LINKS', um ihn auf 'Create new account/Neues Konto erstellen' zu bringen, und drücken 'X'. Füllen Sie dann die Felder auf dem nächsten Bildschirm folgendermaßen aus:

#### **Username/Benutzername**

Das ist der Name, der Ihre hochgeladenen Saves begleitet. Mit diesem Namen melden Sie sich auch an, und andere Benutzer suchen unter ihm nach Ihren Saves. Sie können keinen Benutzernamen wählen, der bereits einem anderen Benutzer zugeordnet ist; Sie müssen ihn u.U. ändern, bis er einzigartig ist. Der Benutzername muss aus mindestens vier Zeichen in Kleinschrift bestehen. Dieses Feld muss ausgefüllt sein, damit Sie sich registrieren können.

#### **Password/Kennwort**

Das Passwort wird benutzt, wenn Sie sich anmelden. Es muss nicht einzigartig sein. Nach der Eingabe des Passworts werden Sie aufgefordert, es zur Bestätigung noch einmal einzugeben. Es muss mindestens vier Zeichen in Kleinbuchstaben enthalten. Dieses Feld muss ausgefüllt sein, damit Sie sich registrieren können.

# **Real name/Echter Name**

Ihr echter Name wird zusammen mit Ihren Spielständen und auch Ihren Buddies angezeigt (es muss aber nicht Ihr offizieller Name sein). Sie können diesen Namen jederzeit ändern, und dieses Feld muss nicht einzigartig sein.

#### **DOB/Geburtsdatum**

Markieren Sie zur Eingabe von 'Date of Birth' die Steuerung und drücken 'X'. Der Cursor markiert MONTH/Monat, und Sie verändern den Wert mit 'HOCH' und 'RUNTER' auf dem Controller. Drücken Sie dann 'RECHTS', um DAY/TAG zu markieren und ändern den Wert wie zuvor. Drücken Sie wieder 'RECHTS' und ändern YEAR/JAHR. Drücken Sie zum Abschluss 'X'.

#### **Sex/Geschlecht**

Benutzen Sie 'LINKS' und 'RECHTS', um den Wert des Rotors zu ändern.

#### **Profile/Profil**

Falls Sie wünschen, können Sie hier ein kurzes Profil eingeben, das angezeigt wird, wenn jemand die Details einer von Ihnen hochgeladenen Datei einsieht. Ihr Profil wird auch von Ihren Buddies in ihren Buddies-Ordnern gesehen.

Markieren Sie zum Abschluss den Rotor am Fuß des Formulars und wählen Sie, 'Register this user/Diesen Benutzer registrieren'. Wenn alle Details korrekt sind und Ihr Benutzername verfügbar ist, sind Sie erfolgreich registriert. Sie haben nun Zugang zu allen Online-Funktionen von Max Memory™.

#### **ii. Logging in/Anmelden:**

Wenn Sie registriert sind, werden Ihre Details zum Anmelden automatisch auf der Max Memory™ Card gespeichert. Wenn Sie zukünftig vom Hauptmenü zu 'My user area/Eigener Benutzerbereich' gelangen, werden Ihre Details auf dem Anmeldebildschirm angezeigt. Markieren Sie dann einfach ,Login/Anmelden' auf dem Rotor und drücken 'X'.

#### **c. My account/Eigenes Konto**

Hier können Sie alle Details bearbeiten, die Sie beim ersten Registrieren eingegeben haben. Um ein Feld zu bearbeiten, markieren Sie seinen Namen und drücken 'X'. Ändern Sie nun seinen Wert über die normale Tastatureingabe (Abschnitt 1c). Benutzen Sie dann den Rotor unten auf dem Bildschirm, entweder 'Discard/Abbrechen' oder 'Save Changes/Änderungen speichern'.

## **d. My user area/Eigener Benutzerbereich**

Hier werden der Inhalt Ihres Online-Ordners und alle Spielstände angezeigt ,die Sie auf den Max Memory™ Server hochgeladen haben. Sie können diesen Bereich auch benutzen, um neue Saves auf den Server hochzuladen und zu ändern, wie Ihre hochgeladenen Saves dargestellt werden.

## **i. Overview/Übersicht:**

#### **My saves/Eigene Spielstände**

Bereits vorhandene Spielstände in Ihrem Benutzerbereich auf dem Max Memory™ Server werden im linken Fenster angezeigt. Um eine Aktion für einen Save auszuführen (s. unten), stellen Sie sicher, dass er markiert ist (auf und ab scrollen). Markieren Sie einen Save und drücken 'X', um seine Details zu sehen. Sie haben auch die Option, ihn wieder herunterzuladen (wenn Sie zum Beispiel das Original nicht mehr haben).

#### **Actions/Aktionen:**

Rechts auf dem Bildschirm sehen Sie Aktionen, die Sie für einen Save ausführen können. Markieren Sie zuerst eine Datei im Abschnitt 'My Saves/Eigene Spielstände' und drücken 'RECHTS' auf dem Controller, um das Symbol 'Actions' zu markieren. Wählen Sie mit 'HOCH' und 'RUNTER' eine Aktion und drücken Sie 'X', um sie auszuführen. Folgende Aktionen sind verfügbar:

**Upload/Hochladen –** Wählen Sie eine Datei auf Ihrer Memory Card, um sie auf den Max Memory™ Server hochzuladen.

**Delete/Löschen –** Löscht den gewählten Save auf dem Max Memory™ Server.

**Edit details/Details bearbeiten –** Bearbeitet die Details des gewählten Spielstands auf dem Max Memory™ Server.

**Change folder/Ordner wechseln –** Verschiebt einen Save in einen anderen Ordner. Sie könnten zum Beispiel einen Save aus Ihrem 'Privaten' Ordner in einen 'Community'-Ordner verschieben, der für alle Benutzer zugänglich ist.

**Capacity Bar/Kapazitätsleiste –** Rechts sehen Sie eine Leiste, die den verfügbaren Platz in Ihrem Benutzerbereich darstellt. Wenn die Leiste voll ist, müssen Sie einige Dateien löschen, ehe Sie weitere hochladen können.

#### **ii. Einen Spielstand hochladen**

Um einen Spielstand in Ihren Benutzerbereich hochzuladen, drücken Sie 'RECHTS', um das 'Upload/Hochladen' Symbol zu markieren und drücken 'X'. Wenn aufgefordert, wählen Sie die Memory Card, die den hochzuladenden Save enthält.

Auf dem nächsten Bildschirm sehen Sie den Inhalt der gewählten Memory Card. Scrollen Sie zu dem Save, der hochgeladen werden soll. Nur Spielstände in Fettdruck können hochgeladen werden. Wenn sein Name grau dargestellt ist, besteht normalerweise auf dem Max Memory™ Server noch kein Ordner für dieses Spiel. Wenn Sie den Spielstand gefunden haben, drücken Sie 'X', dann auf 'YES/JA', um Ihre Wahl zu bestätigen. Die Leiste zeigt den Verlauf des Hochladens an.

Sie werden aufgefordert, einen Namen für den Spielstand einzugeben. Geben Sie ihm einen beschreibenden Namen, damit andere Benutzer wissen, was sie herunterladen. Versuchen Sie, nicht den Standardnamen zu benutzen, da sonst Ihr Save nicht hervorgehoben wird. Benutzen Sie das Standardkeyboard (Abschnitt 1c), um den Namen einzugeben; markieren Sie und klicken dann auf 'OK', um abzuschließen.

Schließlich müssen Sie einen Ordner wählen, in den der Spielstand hochgeladen wird. Dadurch bestimmen Sie, wer Zugriff auf den Save hat und wo er dargestellt wird. Spielstände, die in 'Private area/Privatbereich' hochgeladen werden, sind nur für Sie selbst zugänglich. Saves in 'Accessible to my buddies/Zugänglich für meine Buddies' können nur von akzeptierten Buddies eingesehen werden (s. unten). Wenn Sie einen Spielstand in die 'Codejunkies community area' hochladen, stehen Ihnen eine Anzahl von Unterordnern zur Verfügung. Stellen Sie sicher, dass Sie den Save in dem passendsten Ordner speichern. Anschließend kehren Sie zum Bildschirm 'My user area/Eigener Benutzerbereich' zurück, wo Sie Ihre neue Upload-Liste einsehen können.

## **iii. Andere Aktionen ausführen**

Um mit einer Spielstanddatei eine Aktion auszuführen (s. "Aktionen' oben) markieren Sie zuerst den Save und drücken 'RECHTS', um eine entsprechende Aktion zu markieren. Führen Sie diese dann durch Drücken von 'X' aus.

## **e. My Buddies/Meine Kumpel**

Eine Buddy-Liste ist fantastisch, um festzustellen, was Ihre Freunde hochladen, und sie ist auch toll, um Inhalt gemeinsam mit Freunden zu benutzen. Zum Beispiel könnten Sie eine persönliche Nachricht an einen Freund aufnehmen, ohne dass die ganze Welt sie sehen kann. Fügen Sie dazu Ihre Freunde als Buddies hinzu. Sobald sie das akzeptieren, können Sie gegenseitig den Inhalt in Ihren jeweiligen Buddies-Ordnern einsehen.

Wählen Sie 'My Buddies/Meine Kumpel' im 'My user area/Eigener Benutzerbereich' Menü. Der Bildschirm ist in Ihre Buddy-Liste und diverse Aktionen aufgeteilt. Navigieren Sie hier, wie unter 'My user area/Eigener Benutzerbereich' beschrieben.

## **i. Einen Freund hinzufügen**

Zuerst einmal müssen Sie den Benutzernamen der Person kennen, die Sie hinzufügen möchten. Wenn Sie ihn nicht kennen, versuchen Sie, einen von ihr erstellten Save zu finden und notieren sich den Benutzernamen. Drücken Sie 'RECHTS', um das obere Aktionssymbol zu markieren, und drücken 'X'. Sie werden aufgefordert, den Benutzernamen Ihres Freunds einzugeben. Wenn er gefunden wird, erscheint im Konto dieses Benutzers eine Aufforderung, Ihre Einladung zu akzeptieren oder abzulehnen. Diese Einladung erscheint im Ordner ,Pending requests/ Ausstehende Aufforderungen' in Ihrer Buddy-Liste, bis sie akzeptiert oder abgelaufen ist.

#### **ii. Einladungen handhaben**

Wenn ein anderer Benutzer versucht, Sie seiner Buddy-Liste hinzuzufügen, erhalten Sie eine 'Invitation/Einladung', die im Ordner 'Pending invitations/Ausstehende Einladungen' in der Buddy-Liste erscheint. Sie können eine Einladung annehmen oder ablehnen. Öffnen Sie dazu den Ordner 'Pending invitations/Ausstehende Einladungen' und markieren den entsprechenden Benutzernamen. Drücken Sie 'RECHTS', um zu den Aktionen zu gelangen, dann 'RUNTER', um das Symbol 'Accept/Annehmen' oder 'Decline/Ablehnen' zu markieren. Drücken Sie 'X' auf 'Accept/Annehmen', um eine Freundschaft einzugehen (sie werden gegenseitig als Buddy aufgeführt und können den Inhalt 'Buddies only/Nur für Buddies' einsehen). Wählen Sie andernfalls 'Decline/Ablehnen'.

# **iii. Einen Freund entfernen**

Sie können auch einen (ehemaligen) Freund aus der Liste entfernen. Markieren Sie dazu seinen Benutzernamen und drücken 'RECHTS', um zu den Aktionssymbolen zu gelangen. Markieren Sie das Symbol 'Delete/Entfernen', drücken Sie 'X' und wählen 'YES/JA', um die Freundschaft zu beenden. Danach haben beide Parteien keinen gegenseitigen Zugriff mehr auf die 'Buddies only/Nur für Buddies' Saves.

## **iv. Zugriff auf die Spielstände eines Freunds**

Sobald Sie eine Buddy-Liste erstellt haben – vorausgesetzt, Sie haben sich bei Max Memory™ angemeldet – haben Sie über 'Get Saves/Spielstände beschaffen' im Hauptmenü Zugang zu Spielständen, die Ihr Buddy in den Ordner 'Buddies only/Nur für Buddies' hochgeladen hat. Dort finden Sie den Ordner 'By Buddy/Nach Freund'. Öffnen Sie ihn und wählen Sie, den Inhalt welchen Freunds Sie einsehen möchten. Der Max Memory™ Server ruft dann eine Liste aller Saves, die dieser Benutzer hochgeladen hat, auf, auch die im Ordner 'Buddies only/Nur für Buddies'.

## **v. Das Profil Ihres Buddy betrachten**

Vom Bildschirm 'My Buddies/Meine Kumpel' können Sie jederzeit das Profil und die Details eines Freunds einsehen, indem Sie seinen Benutzernamen markieren und 'X' drücken. Dort sehen Sie auch, wann er zum letzten Mal Max Memory™ besucht hat.

# <span id="page-12-0"></span>**6. Updates des Action Replay Max™ Cheat Code Systems**

Sie möchten Ihr Action Replay™ MAX mit den neusten Codes aktualisieren? Sie haben aber keinen Breitbandanschluss für Ihre PS2®? Kein Problem!

MAX Drive™ gibt Ihnen eine schnell, einfache Methode für Updates Ihres Cheat Code Systems über einen PC mit Internetverbindung.

Benutzen sie die MAX Drive™ PC-Anwendung und klicken auf den Button "AR MAX CODELIST", um die neuste Action Replay™ MAX Codeliste auf Ihr MAX Drive™ herunterzuladen.

Laden Sie dann den Memory Manager auf Ihrer PlayStation®2 und kopieren die Datei von MAX Drive™ auf eine beliebige PlayStation®2 Memory Card. Wenn sie eine Version von Action Replay™ MAX mit 8MB oder 16MB Memory Card besitzen, können Sie diese benutzen.

Bitte beachten Sie, dass ein Update des Action Replay™ MAX auf diese Art alle bestehenden Einstellungen auf Ihrer Action Replay™ Card überschreibt und alle Präferenzen auf die Standardeinstellungen zurückgestellt werden.

Um die neue Codeliste zu benutzen, laden Sie einfach Action Replay™ MAX mit eingesteckter, ursprünglicher Code Card und (falls erwünscht) die Memory Card mit dem Code im anderen Slot. Action Replay™ sucht dann nach der neusten Codeliste und benutzt sie.

Mehr über Action Replay™ MAX können Sie bei ww.codejunkies.com erfahren.

# <span id="page-12-1"></span>**7. Einstellungen**

Memory Manager verfügt über eine Anzahl von Einstellungen, die konfiguriert werden können, um Ihrem Stil und Ihren Vorlieben zu entsprechen. Wählen Sie dazu auf dem Home-Bildschirm das Symbol , Settings/Einstellungen'.

#### **a. Allgemeine Optionen:**

• Sound FX volume/FX Lautstärke – Benutzen Sie 'LINKS' und 'RECHTS', um die Soundeffekte von Memory Manager leiser oder lauter einzustellen.

• Music Volume/Musiklautstärke – Benutzen Sie 'LINKS' und 'RECHTS', um die Musik von Memory Manager leiser oder lauter einzustellen.

- Save changes automatically/Änderungen automatisch speichern Benutzen Sie 'LINKS' und 'RECHTS', um zwischen 'Yes/Ja' und 'No/Nein' zu wechseln. Bei 'Yes/Ja' speichert Memory Manager Einstellungen unverzüglich automatisch, bei 'No/Nein' nur dann, wenn ein Spiel gestartet wird.
- Screen Centering/Bildschirmzentrierung Sie können die Position des Bildschirms mit dem rechten Analogstick jederzeit auf dem Bildschirm für Einstellungen justieren.

Markieren Sie nach allen Änderungen die Option 'Save changes/Änderungen speichern' und gehen Sie mittels 'RECHTS' und 'LINKS' zu 'Save and Exit/Speichern und beenden', ehe Sie 'X' drücken. Dadurch werden alle Änderungen gespeichert, ehe der Home-Bildschirm aufgerufen

wird. Wenn Sie die Änderungen nicht speichern möchten, stellen Sie die Option zu 'Discard changes/Änderungen verwerfen', ehe Sie 'X' drücken.

## **b. Einstellungen der Internetverbindung**

Wenn Sie Zugang zu Online-Inhalt über Ihre PS2® mit Breitbandverbindung haben möchten, müssen Sie die Einstellungen von Max Memory™ konfigurieren. Wählen Sie 'Settings/ Einstellungen' im Hauptmenü und drücken 'X' auf der Option 'Internet connection settings/ Einstellungen der Internetverbindung' im Abschnitt 'Online settings/Online-Einstellungen' des Einstellungsbildschirms (s. oben).

Markieren Sie eine Option mittels 'HOCH' und 'RUNTER' auf dem Controller und benutzen Sie 'RECHTS' oder 'LINKS', um den Wert der Option zu ändern. Oder drücken Sie 'X', um eine Aktion auszuführen, wenn erforderlich.

#### **Interneteinstellungen konfigurieren**

**Die meisten Internet –** Dienstleister (ISPs) unterstützen DHCP, was bedeutet, dass Sie die IP-Details nicht konfigurieren müssen. Die Einstellungen, mit denen Max Memory™ eine Internetverbindung herstellt, sind identisch mit denen Ihrer anderen PS2® Spiele und Anwendungen. Informieren Sie sich im Zweifelsfall beim Ihrem Dienstleister (ISP).

•**Einstellungen laden –** Wenn Sie bereits Ihre Interneteinstellungen für ein anderes PS2® Spiel oder Programm konfiguriert haben, kann Max Memory™ diese Einstellungen von einer Memory Card importieren. Stellen Sie sicher, dass Sie eine aktuelle Konfigurationsdatei auf einer Memory Card parat haben, und stecken Sie diese in Ihre PS2® ein. Drücken Sie 'X' auf der Option 'Load settings/Einstellungen laden', um die Einstellungen einzulesen. Wenn Max Memory™ Ihre Einstellungen finden kann, wird die Internetverbindung automatisch konfiguriert.

**•Autokonfiguration (DHCP) –** Benutzen Sie 'RECHTS' und 'LINKS', um zwischen 'Yes/ Ja' und 'No/Nein' zu wechseln. Bei 'Yes/Ja' versucht Max Memory™ mittels DHCP eine Internetverbindung herzustellen (dazu muss Ihr ISP DHCP unterstützen). Wählen Sie 'No/Nein', wenn Sie Ihre Internetverbindung lieber manuell konfigurieren möchten. In diesem Fall sehen Sie, dass weitere IP Konfigurationsoptionen unten erscheinen.

#### **Manuelle Konfigurationseinstellungen**

Nachdem Sie gewählt haben, nicht die DHCP Autokonfiguration (s. oben) zu benutzen, können Sie nun zusätzliche Konfigurationsdetails zur Internetverbindung eingeben. Benutzen Sie auch hier 'HOCH' und 'RUNTER' auf dem Controller, um eine Option zu markieren. Drücken Sie 'X' auf der Option, um Zugang zum IP Eingabegitter zu erhalten. Mit 'LINKS' und 'RECHTS' bewegen Sie sich hier zwischen den Kästchen. Drücken Sie auch hier 'X', wenn Sie die Eingabe der IP Werte für eine spezifische Option abgeschlossen haben.

Wenn Ihnen die Konfigurationseinstellungen nicht bekannt sind, setzen Sie sich bitte mit Ihrem Dienstleister in Verbindung.

Wenn Sie Ihre Interneteinstellungen eingegeben haben, markieren Sie die Option 'Save changes/ Änderungen speichern', ehe Sie 'X' drücken, um die Einstellungen zu speichern und zum vorherigen Bildschirm zurückzukehren.

#### <span id="page-14-0"></span>**8. Technischer Support**

#### **Sie haben Fragen oder Probleme?**

#### **Wir helfen Ihnen gerne weiter.**

Sie erreichen uns per Email: support@bigben-interactive.de Der Support ist aber auch werktags zwischen 12:00 und 16:00 Uhr

nter der Rufnummer 0700-227877678 = 0700-BBSupport direkt erreichbar\*.

Bitte geben Sie in der Mail den genauen Artikel (Artikelnummer) an und eine detaillierte Problembeschreibung. Sie bekommen dann schnellstmöglich eine Antwort unseres Support-Mitarbeiters. Vor einem Anruf legen Sie bitte das Produkt bereit, um bei der Problembesprechung mit dem Kollegen der Support-Hotline unnötige Verzögerungen oder Wartezeiten für Sie zu vermeiden.

\*(Ein Anruf kostet 0,12F/min. Minderjährige müssen vorher einen Erziehungsberechtigten um Erlaubnis fragen.)

© 2004 Datel Design & Development Ltd. Max Drive™, Max Memory™ Manager und Action Replay Max™ sind Warenzeichen von Datel Design & Development Ltd.

PlayStation®2 ist ein eingetragenes Warenzeichen von Sony Computer Entertainment Inc.

Max Drive™ ist ein 100% inoffizielles Produkt und NICHT von Sony Computer Entertainment Inc, der Microsoft Corporation oder anderen Entwicklern oder Verlegern von Spielen unterstützt, genehmigt oder zugelassen.